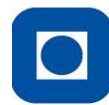

NTNU – Trondheim<br>Norwegian University of<br>Science and Technology

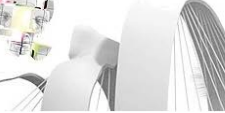

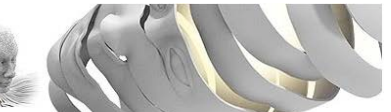

# **Introduction to eRom**

## **Innhold**

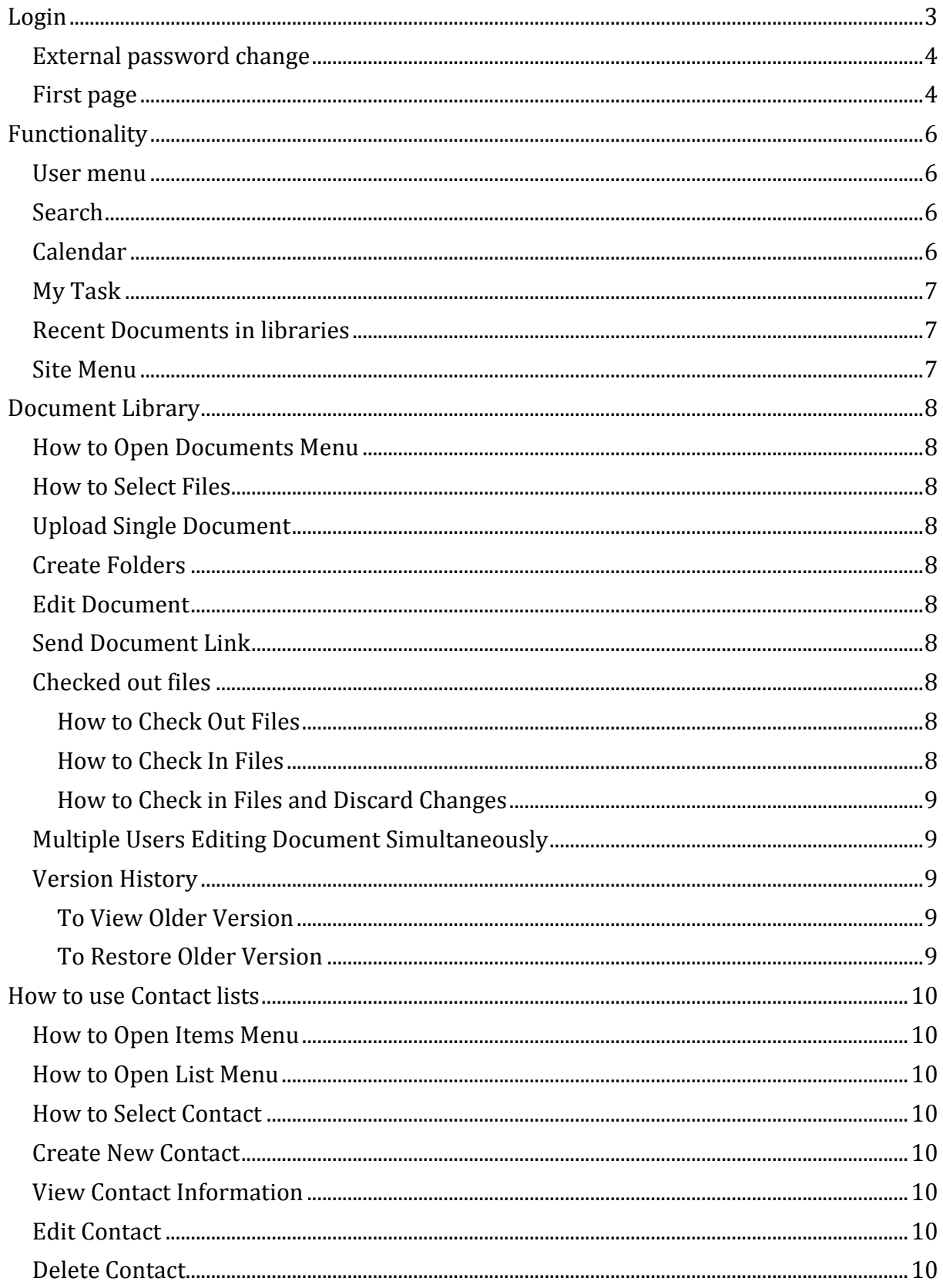

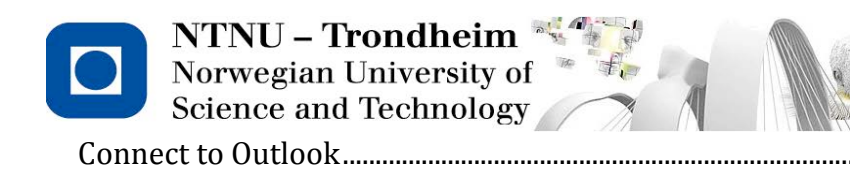

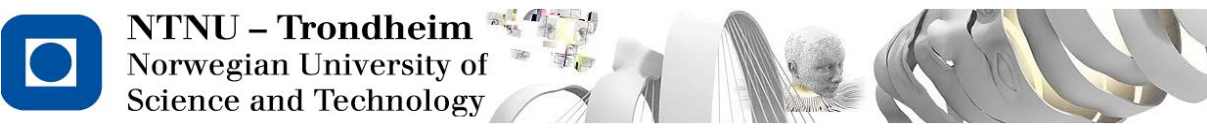

<span id="page-2-0"></span>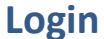

The link to eRom is<https://www.ntnu.no/project>

• If you are an NTNU employee you only need to click on the NTNU Login link. Enter your NTNU login name followed by @win.ntnu.no and the password you use when you log in to Innsida.

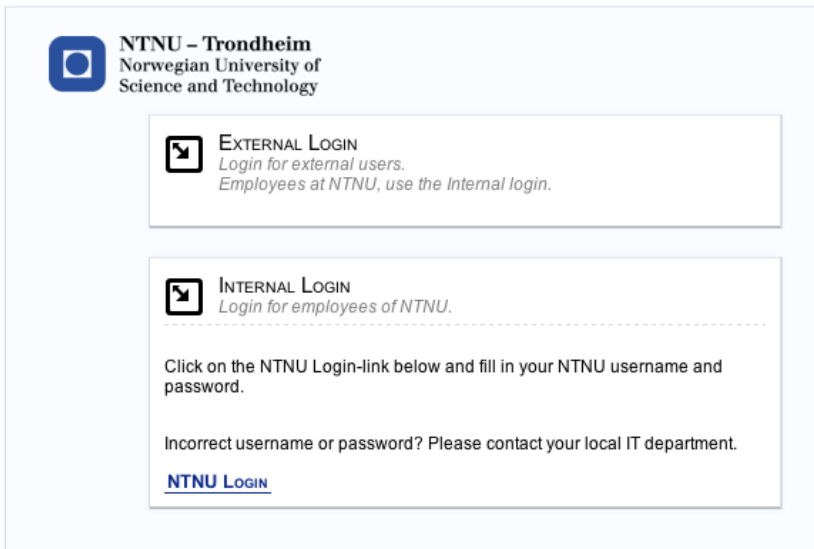

• If you are not an NTNU employee click on External Login and enter the login name (your email-address) and password you have been given by the project administrator.

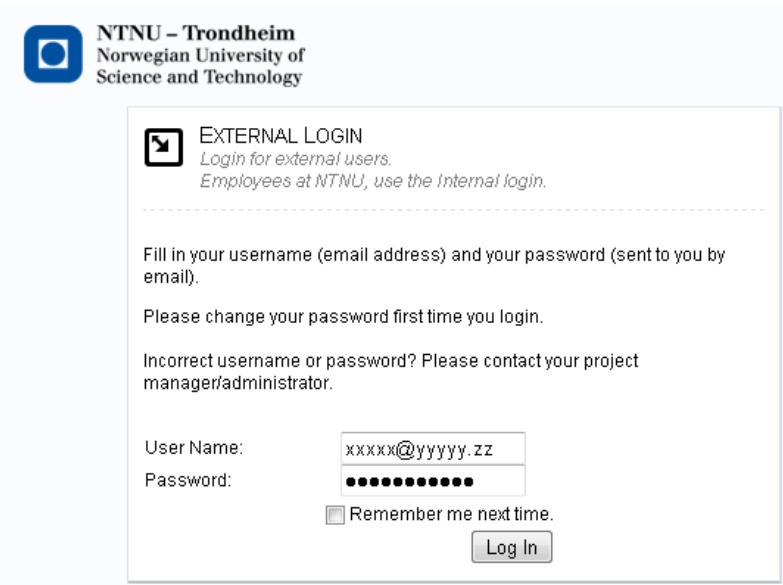

If you have problems logging in, please contact your Project administrator, ITdepartment or contact Orakeltjenesten by mail **orakel@ntnu.no** or by phone 73591500.

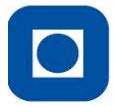

NTNU - Trondheim Norwegian University of **Science and Technology** 

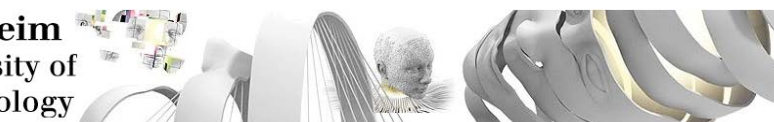

## <span id="page-3-0"></span>**External password change**

When you as an external user log in to your project-site for the first time, with the given password from email, we strongly recommend that you change your password.

Click on your name in the right corner, and choose from the drop-down list "Change Password".

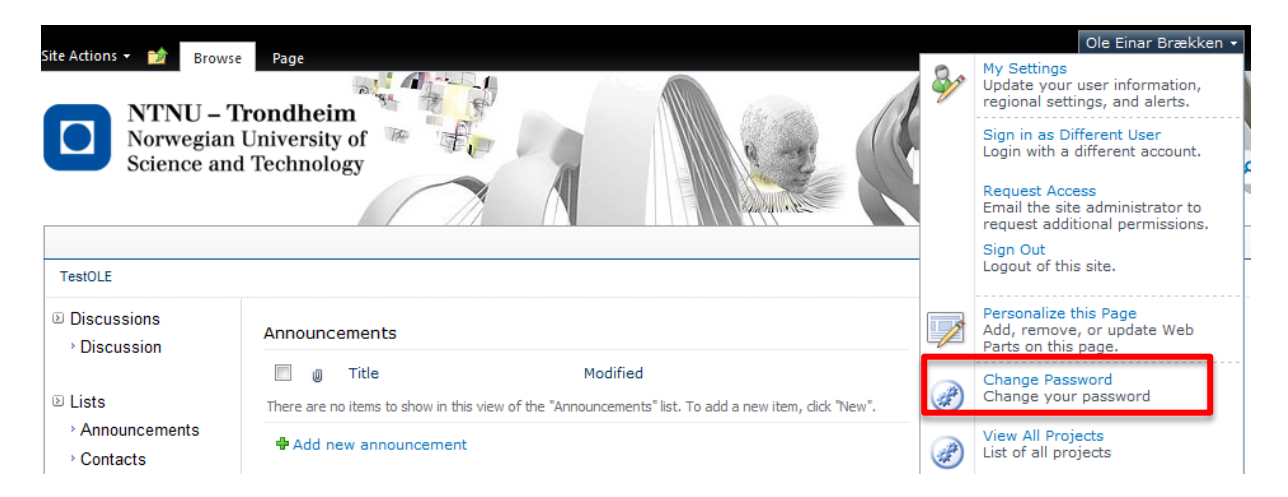

If you, as an external user forget your password, please contact your local Project administrator who will help you to reset and send you a new password.

Internal users (NTNU employees) who will login with their internal ntnu-userid, can't and shouldn't change their password in the eRom-system.

## <span id="page-3-1"></span>**First page**

The first page you will see once you have successfully logged in is this:

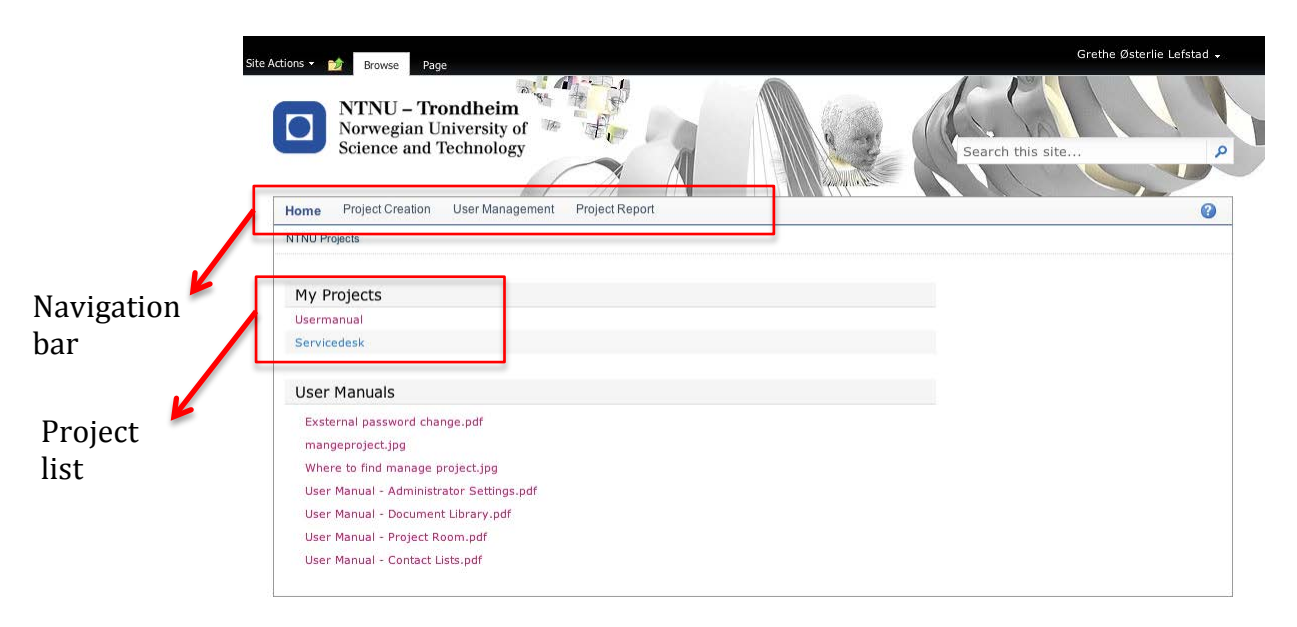

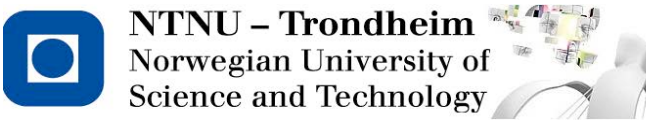

**Usermenu** 

This page will look different depending on what role you have in the project. The navigation bar will contain different entries depending on whether you are an administrator, contributor or reader. In the project list you will find the projects you have been given access to. If you click on one of them you will enter the project site, and it will look like this.

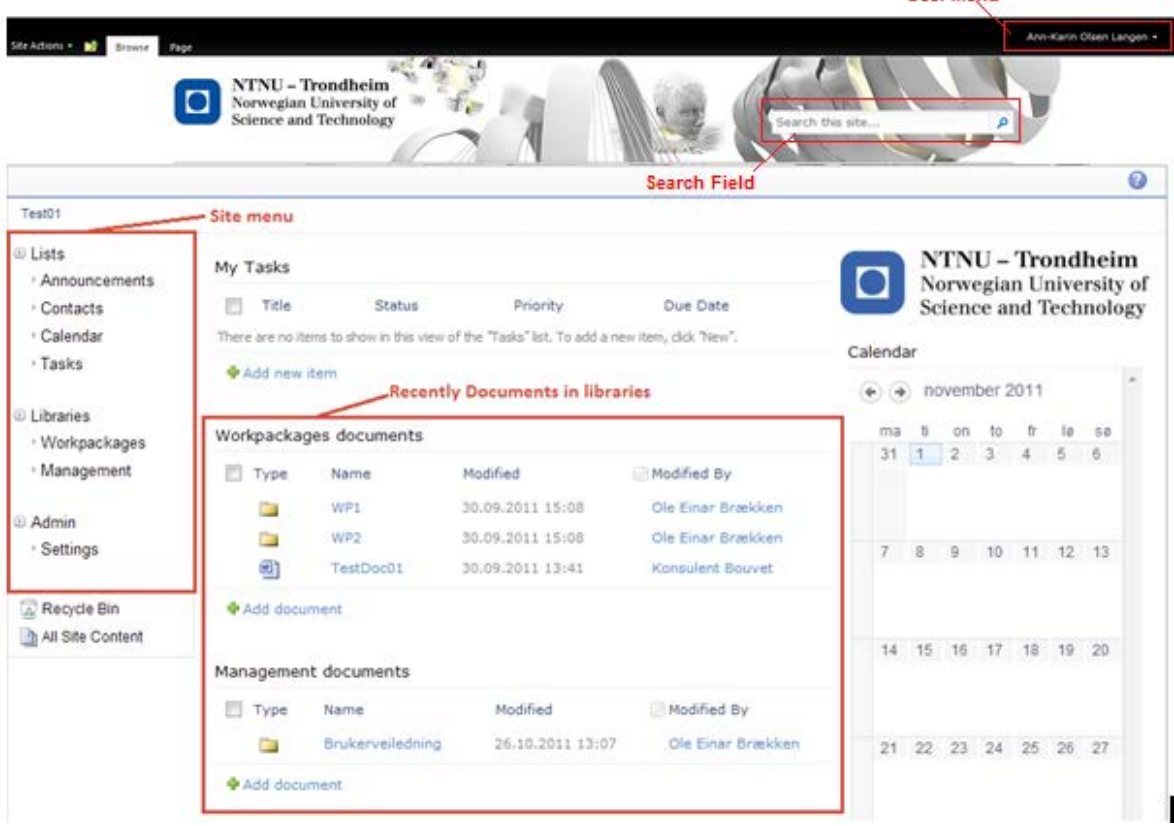

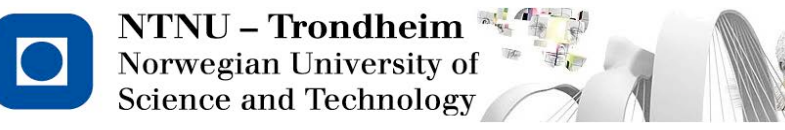

# <span id="page-5-0"></span>**Functionality**

This is the project room Start page, providing easy access to recent documents, tasks and the project calendar.

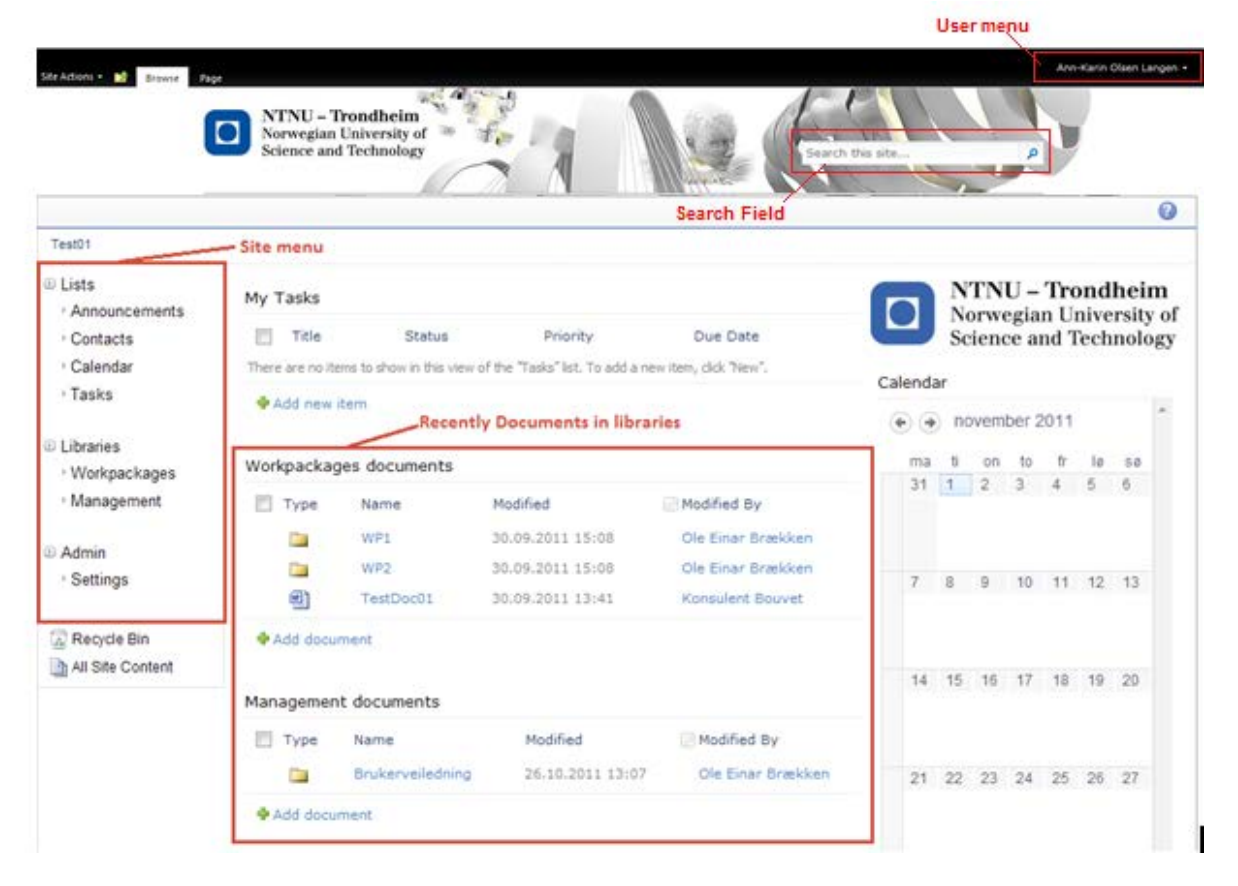

## <span id="page-5-1"></span>**User menu**

In the top right corner you find the user menu. This is where you can change your personal settings, log in as a different user, sign out and change your password. **Note!**  Only Non-NTNU employees can change their password here. If you are an NTNU employee please contact your local IT-department.

## <span id="page-5-2"></span>**Search**

You can search for any contents in the project room, such as documents and activities. It is also possible to search for words that appear in Office Documents. The search field will always be in the upper right corner regardless of where you are on the site.

## <span id="page-5-3"></span>**Calendar**

The calendar on the right side will provide you with the current month's activities and you can add new activities by double clicking on the desired date.

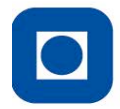

**NTNU - Trondheim** Norwegian University of **Science and Technology** 

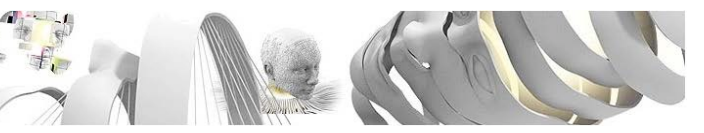

## <span id="page-6-0"></span>**My Task**

My task will list 10 project tasks assigned to you, sorted by status and priority. Tasks with high priority will be listed first. You can add new task by clicking the Add new item link.

## <span id="page-6-1"></span>**Recent Documents in libraries**

Management documents and 'Workpackages' documents on the start page will provide you with the 10 last modified folders and documents. This is to make it easier to find documents and folders that the project team is currently working on. You can view all documents and folders in the library by clicking on the library from the Site menu.

## <span id="page-6-2"></span>**Site Menu**

The site menu will list all lists and libraries for this project. You will be able to access all items in the document libraries and lists, e.g. if you wish to view documents in the 'Workpackages' library which do not appear on the start page.

# <span id="page-7-0"></span>**Document Library**

## <span id="page-7-1"></span>**How to Open Documents Menu**

**NTNU - Trondheim** Norwegian University of **Science and Technology** 

Click on Documents on the menu bar in the upper left corner to show the Documents menu.

## <span id="page-7-2"></span>**How to Select Files**

Move your mouse over the file you want to check out and then click the checkbox to select the file.

## <span id="page-7-3"></span>**Upload Single Document**

Open the document menu then click on *Upload Document*. A pop up window will then appear where you can select which file to upload from your computer.<br>SiteAdions of Browse Click Browse and select a file

Site Actions +

画

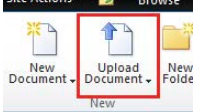

Click *Browse* and select a file from your computer to upload and then click on Ok. *Add as a new version to* 

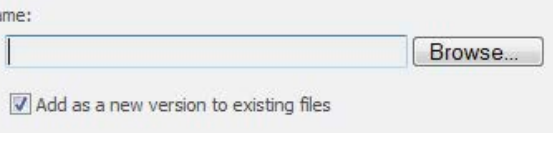

TestDoc01

**Browse** 

*existing files* will archive the existing files in the

<span id="page-7-4"></span>library with same file name as the file you are uploading. Use this option to replace existing files.

## **Create Folders**

You can create folders in documents libraries. Open D*ocument menu* and click *New Folder*. A pop up window will ask you for a folder name. Once you are satisfied with the folder name, click *Save.* 

## <span id="page-7-5"></span>**Edit Document**

Select the file you wish to edit and click on Edit Document in the Document Menu. Alternatively, you can just click on the file name itself.

## <span id="page-7-6"></span>**Send Document Link**

You can easily send links to documents on the site via E-mail. Select the file you want to send the link to and then click on E-mail a Link in the Documents Menu.

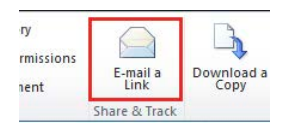

**Library Tools** 

Library

30.

**Documents** 

## <span id="page-7-7"></span>**Checked out files**

You can check out files to lock them for (disallowing) editing by anyone else while you are working on them. Changes made to a checked out file will not be published for other site members before the file is checked in again.

#### <span id="page-7-8"></span>**How to Check Out Files**

Select the file you want to check out and then click *Check Out* in the Documents Menu.

#### <span id="page-7-9"></span>**How to Check In Files**

Select the file you want to check in and then click *Check In* in the Documents Menu. A pop up window will ask if you wish to "Retain Check Out" which means that you are checking in a new version of the document, but still wish for it to be checked out and locked for editing by other site members.

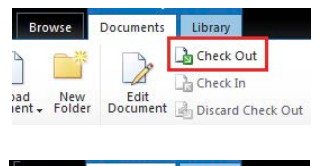

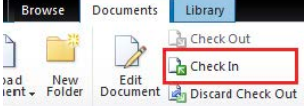

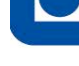

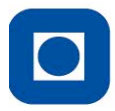

**NTNU - Trondheim** Norwegian University of **Science and Technology** 

## <span id="page-8-0"></span>**How to Check in Files and Discard Changes**

Select the file you want to check in and discard changes on, and then click *Discard Checked Out.* 

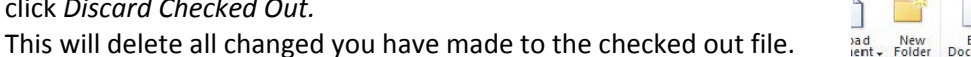

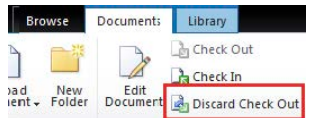

## <span id="page-8-1"></span>**Multiple Users Editing Document Simultaneously**

It is possible for multiple users to edit the same document simultaneously. Users will see changes as others make them. If two users change the same part of a document at the same time, then only the second will be saved. All users have to run Office 2010 or newer to be able to edit documents simultaneously.

## <span id="page-8-2"></span>**Version History**

Libraries have version history, meaning that a new version of the file will be created when it is checked in or changes are saved to the file. You can view version history and restore back to older versions.

Select the file you wish to view Version History for and then click on Version History in the Documents Menu. A pop up window will appear with all available versions.

## <span id="page-8-3"></span>**To View Older Version**

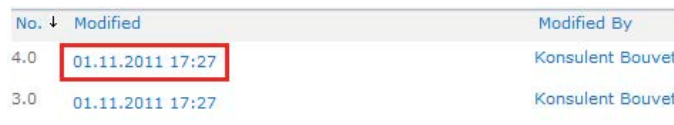

Click on the desired version to view it.

## <span id="page-8-4"></span>**To Restore Older Version**

Hover the mouse over the version you wish to restore and you should notice a downward arrow to the right of the version date. Click the arrow and then click *Restore*, as highlighted below.

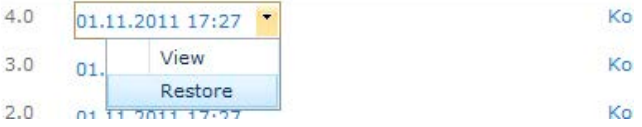

<span id="page-9-0"></span>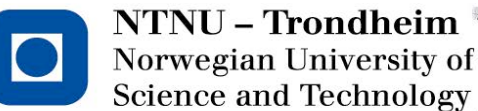

# **How to use Contact lists**

Using contact lists is a great way to share project contact information between project team members.

## <span id="page-9-1"></span>**How to Open Items Menu**

Click on *Items* on the menu bar in the upper left corner to show the Items menu.

## <span id="page-9-2"></span>**How to Open List Menu**

Click on *List* on the menu bar in the upper left corner to show the List menu.

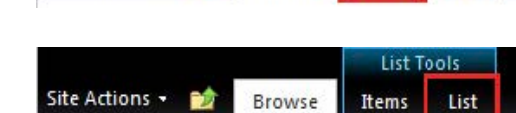

Browse

Site Actions +

## <span id="page-9-3"></span>**How to Select Contact**

Move your mouse over the file you want to check out and then click the checkbox to select the contact.

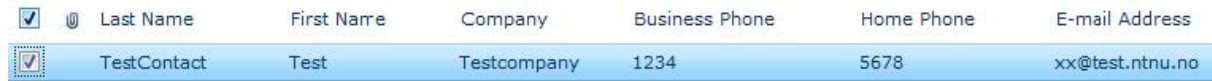

## <span id="page-9-4"></span>**Create New Contact**

Open Items menu and click on *New Item*. A pop up window will then appear asking you for the new contact's information. Fill in the appropriate information and click *Save.* 

## <span id="page-9-5"></span>**View Contact Information**

<span id="page-9-6"></span>Click on the contact's last name and a pop up window will show the contact information.

## **Edit Contact**

Select the contact you wish to edit and click on *Edit Item* in the Items Menu. There is also an *Edit Item* option when you are viewing the contact information.

## <span id="page-9-7"></span>**Delete Contact**

<span id="page-9-8"></span>Select the contact you wish to delete and click on *Delete Item* in Items Menu.

## **Connect to Outlook**

You can use the contact list in Outlook. To do this, open List menu and then click on *Connect to Outlook* to make it available in Outlook*.* 

**Note:** You may see an Internet browser security message saying

something similar to "Do you want to allow this website to open a program on your computer?" Click Allow to grant SharePoint the rights to connect the contact list to Outlook.

Click 'Yes' when Outlook asks you if you want to connect with the list. You should now have the contact list Contacts – Other Contacts in Outlook. Please note that you should run Outlook 2010 as some

features do not work with Outlook 2007.

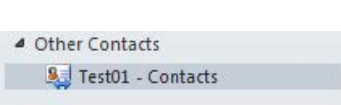

Connect to<br>Outlook

 $S_{\mathcal{C}}$ 

Sync to SharePoin<br>Workspace

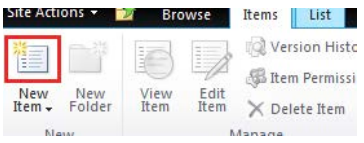

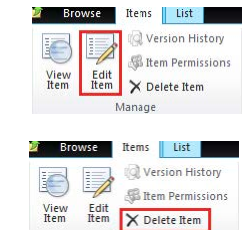

i ya

Export to<br>Excel

Connect & Export

V Creat

A Open

 $\boxed{\mathbb{R}}$  Oper

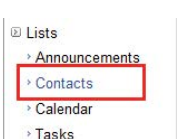

List

List Tools

Items

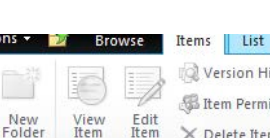